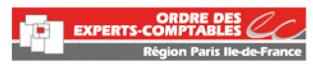

# Guide de connexion au portail cotisations via votre

# **COMPTEXPERT**

# **Sommaire :**

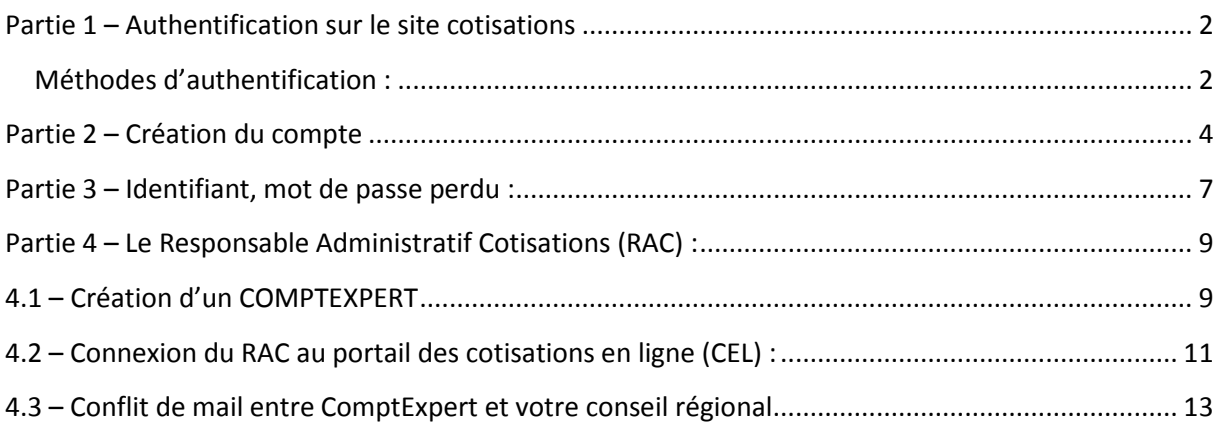

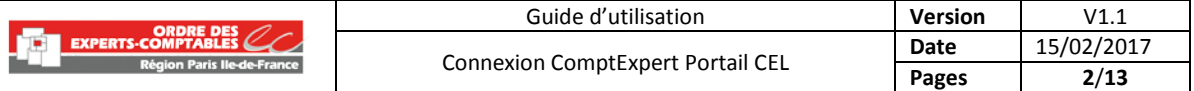

### <span id="page-1-0"></span>**Partie 1 : Authentification sur le site cotisations**

Pour déclarer et payer vos cotisations ordinales, l'accès au portail [https://cotisations.experts](https://cotisations.experts-comptables.org/)[comptables.org](https://cotisations.experts-comptables.org/) **passe désormais obligatoirement par la connexion à votre COMPTEXPERT.**

Ainsi, contrairement aux années précédentes, le mail d'appel à cotisations ne comportera plus d'identifiant et de mot de passe dédié.

L'objectif est de simplifier l'accès aux services de l'Ordre par le biais d'un compte unique, y compris pour les cotisations.

#### <span id="page-1-1"></span>Méthodes d'authentification :

- Identifiant / Mot de passe
- Expertpass : connexion avec l'application mobile (SCAN QR-CODE)
- Signexpert : connexion avec certificat électronique

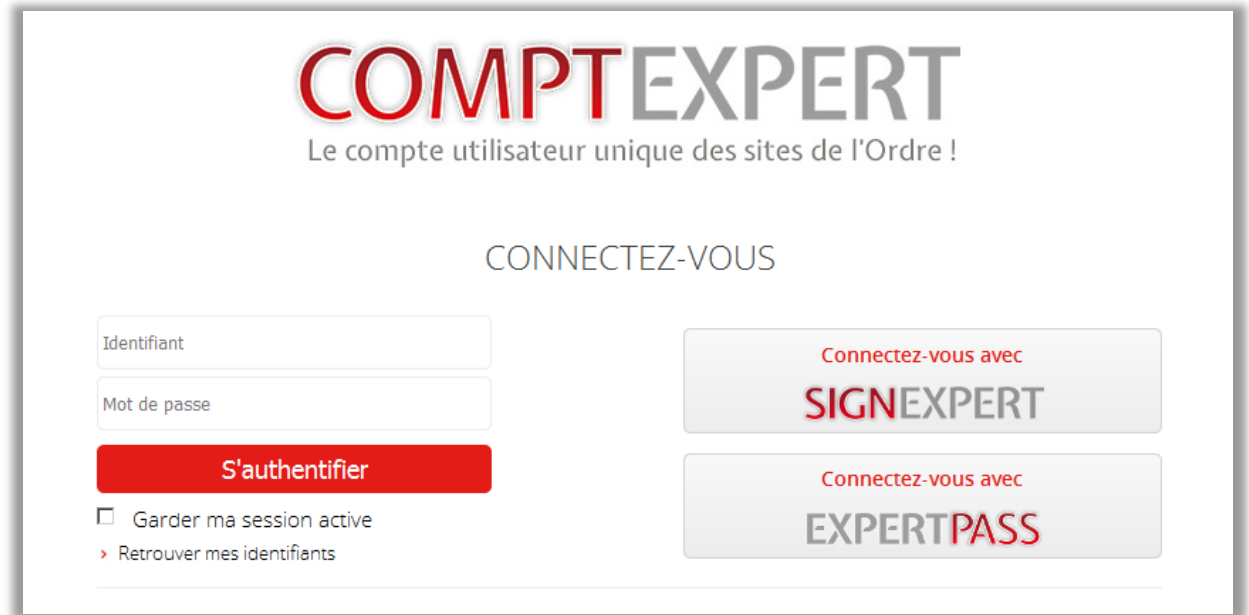

L'identifiant ne correspond pas à votre adresse email et se présente souvent sous la forme de la première lettre de votre prénom suivie de votre nom de famille et peut comporter des chiffres. Cet identifiant est mentionné dans le corps de l'email de réinitialisation de mot de passe ou sur le lien

*« je ne connais pas mes identifiants ».*

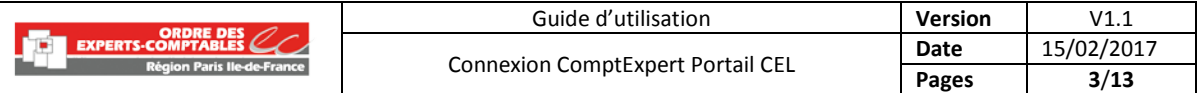

#### Voici les différentes situations que vous pouvez rencontrer :

<span id="page-2-0"></span>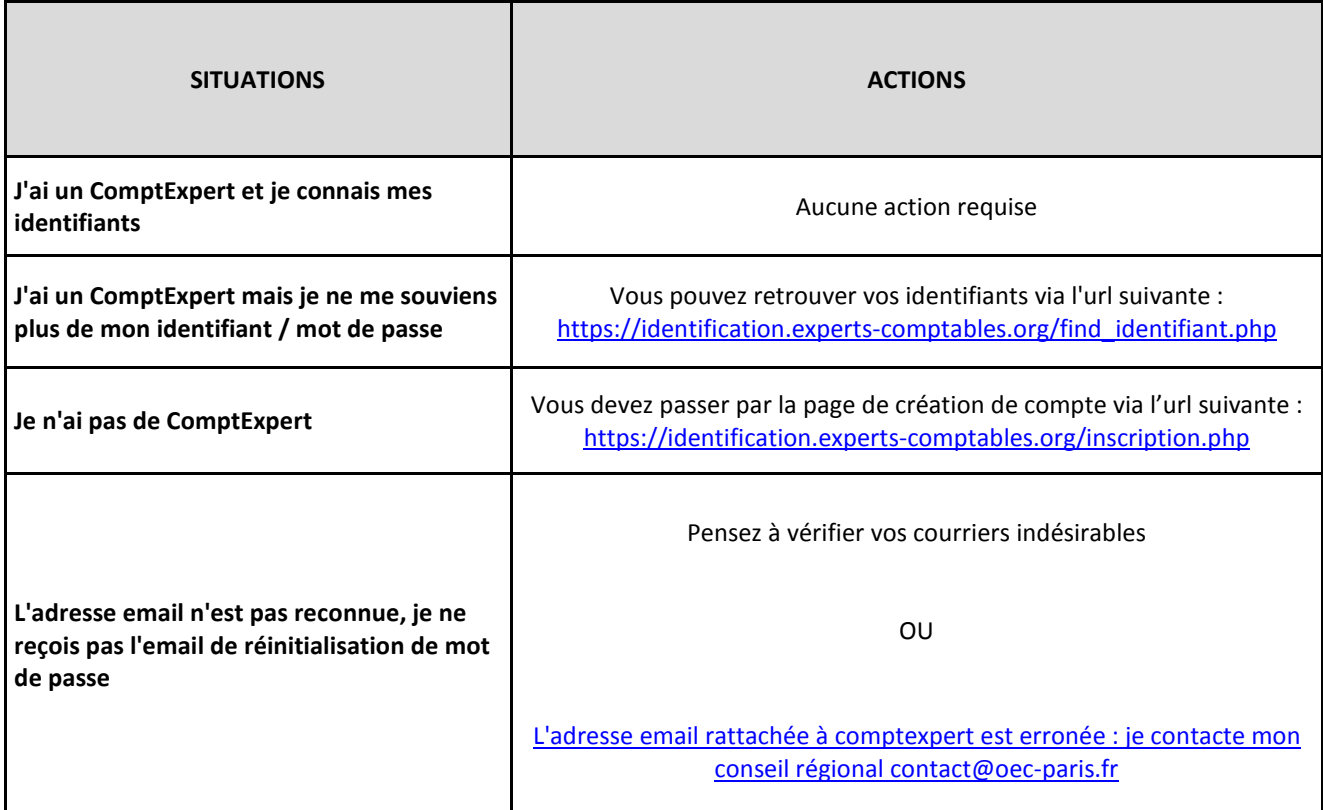

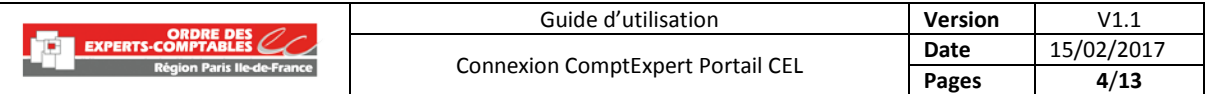

# **Partie 2 : Création du compte**

Si vous ne possédez pas de ComptExpert, il faut suivre la procédure de création de compte à l'adresse suivante :<https://identification.experts-comptables.org/inscription.php>

#### **Sélectionnez votre qualité :**

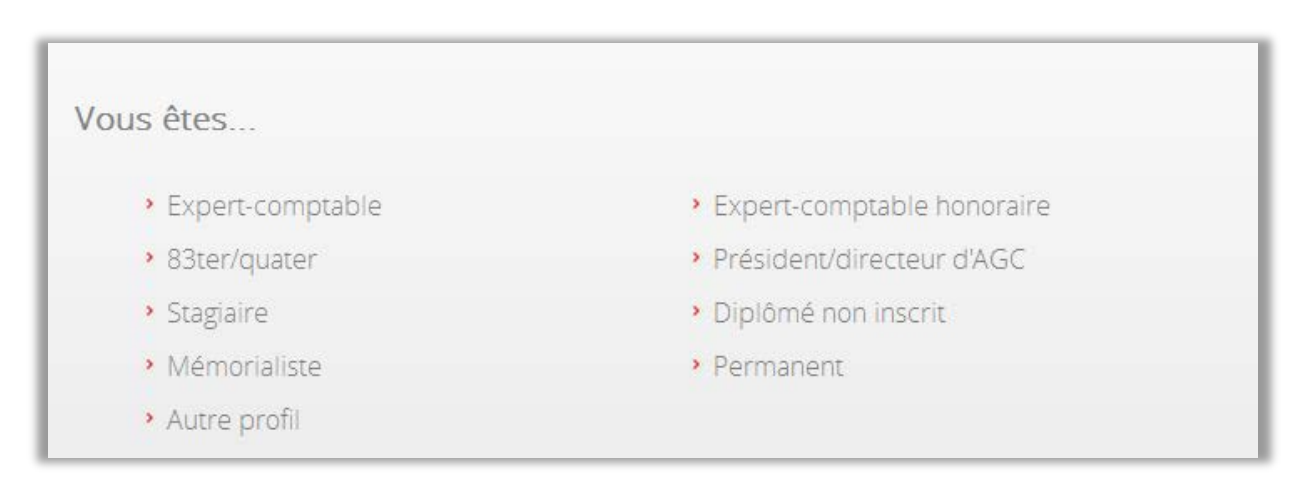

#### Sélectionnez votre qualité parmi les propositions suivantes :

- Expert-comptable indépendant
- Expert-comptable salarié
- Stagiaire
- 83Q ou 83T (Salarié d'AGC)
- Mémorialiste

Si vous ne correspondez à aucune des propositions ci-dessus et êtes le Responsable Administratif Cotisation (RAC) de votre cabinet, sélectionnez la qualité « Autre profil » (Voir [partie 4](#page-8-1) du présent document).

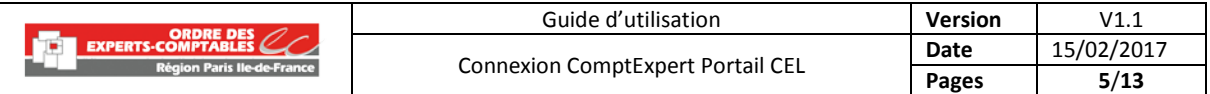

#### **Pré-saisie de votre nom :**

Entrez votre nom : une ou plusieurs proposition(s) pré-saisie(s) apparait(ssent).

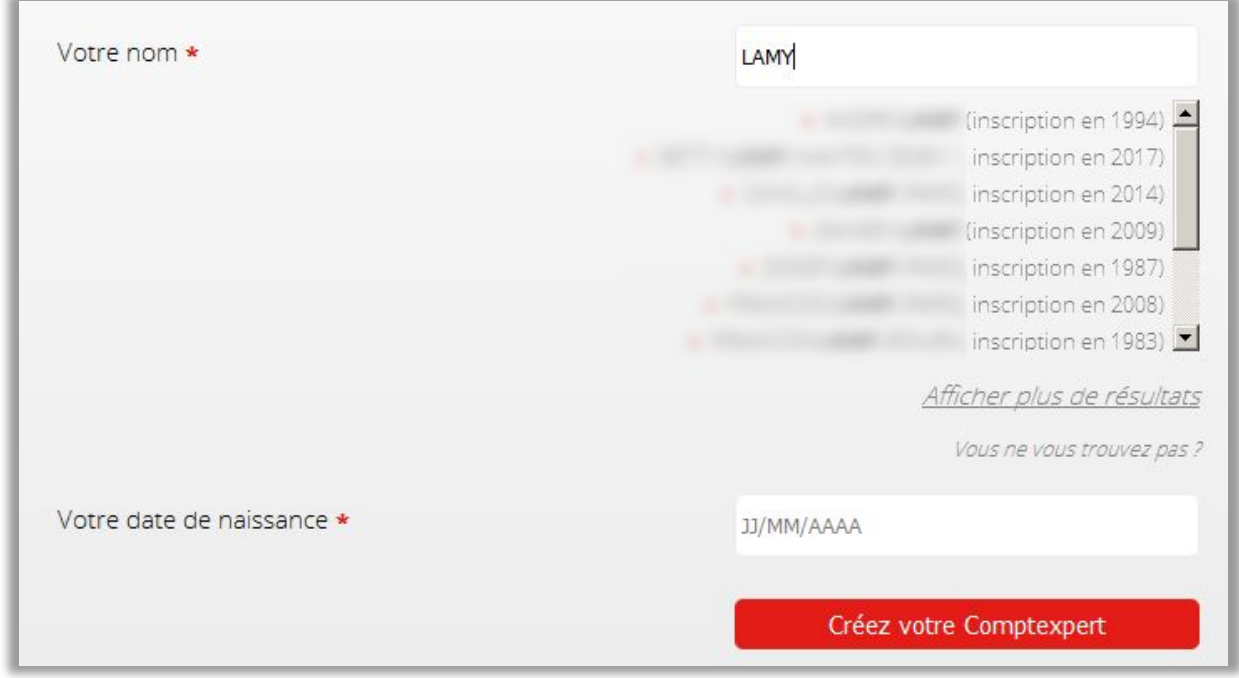

Si vous ne trouvez pas votre identité (absence du nom, prénom, année d'inscription) ou si vous ne trouvez pas de proposition correspondant à votre identité, cliquez sur le lien en bas de la liste <Vous ne vous trouvez pas ?>

Vous serez redirigé vers le formulaire suivant :

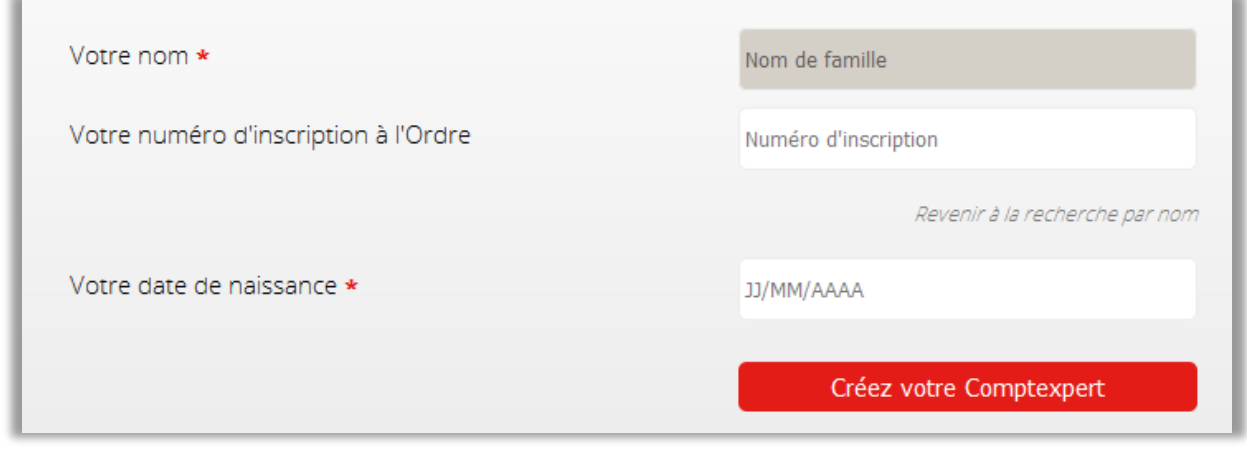

Saisissez votre numéro d'inscription à l'ordre (SUPRA) ainsi que votre date de naissance.

Si vous ne connaissez pas votre numéro d'inscription, vous pouvez contacter le numéro d'appel suivant :

#### **Du lundi au vendredi de 9h00 à 17h30**

#### **01 55 04 31 83**

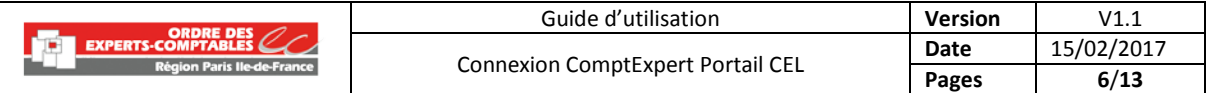

#### **<sup>8</sup>** Validez la création du compte en cliquant sur <Créez votre ComptExpert>.

Un email de confirmation de création de compte vous sera envoyé sur votre adresse email avec un lien pour initialiser votre mot de passe.

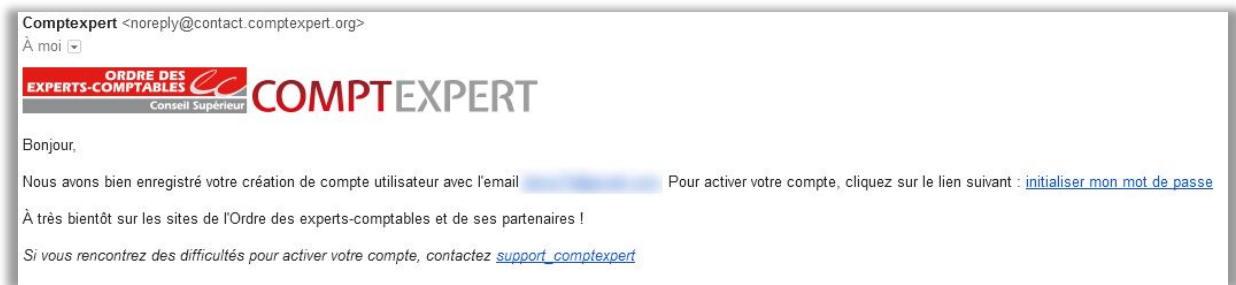

#### **Initialisez votre mot de passe**

Le mot de passe doit être composé d'au moins **6 caractères** et contenir au moins **un chiffre** et **un caractère spécial** (autre que chiffre ou lettre).

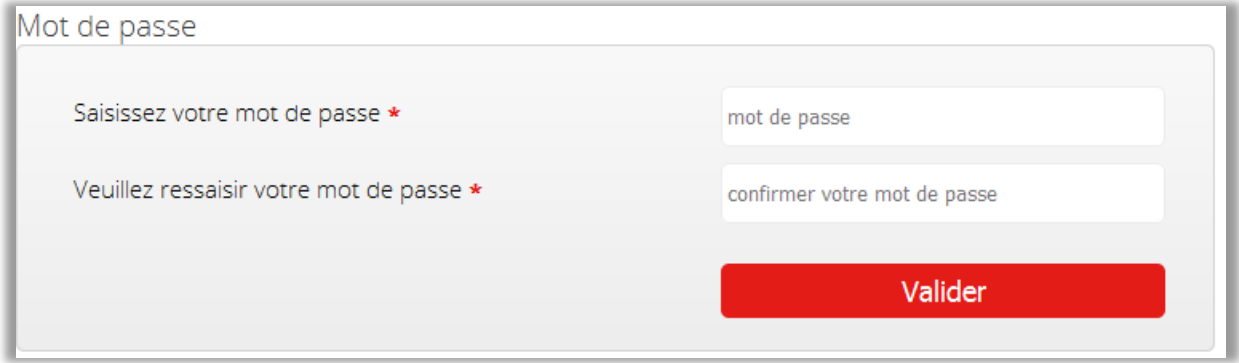

Une fois validé, cliquez sur le lien *<Retourner à l'accueil>* : vous revenez alors sur la page d'accueil du portail cotisations [\(https://cotisations.experts-comptables.org\)](https://cotisations.experts-comptables.org/). Vous pouvez dès lors vous connecter avec votre identifiant et votre mot de passe.

<span id="page-5-0"></span>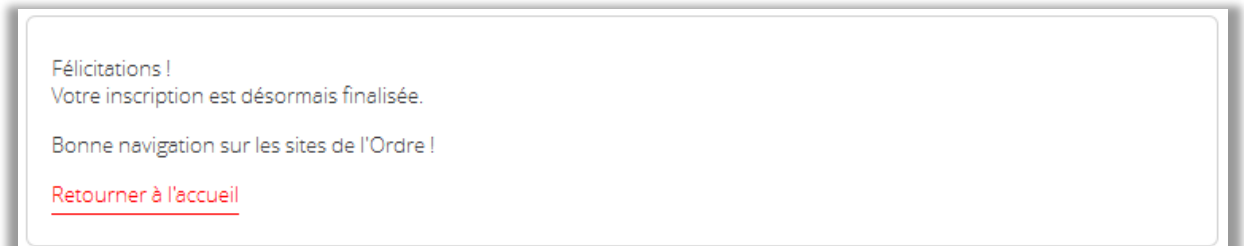

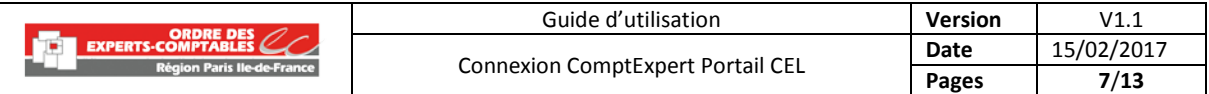

## **Partie 3 – Identifiant, mot de passe perdu :**

 Si vous avez perdu votre identifiant et/ou mot de passe, vous pouvez amorcer la procédure de réinitialisation en cliquant sur <Retrouvez mes identifiants> sur la page d'identification.

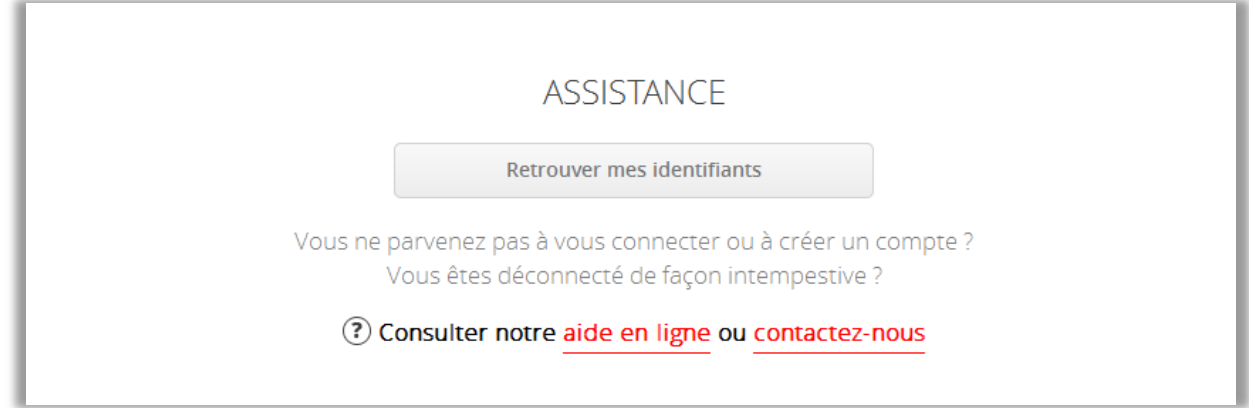

**Saisissez votre adresse email et cliquez sur <Envoyer>**:

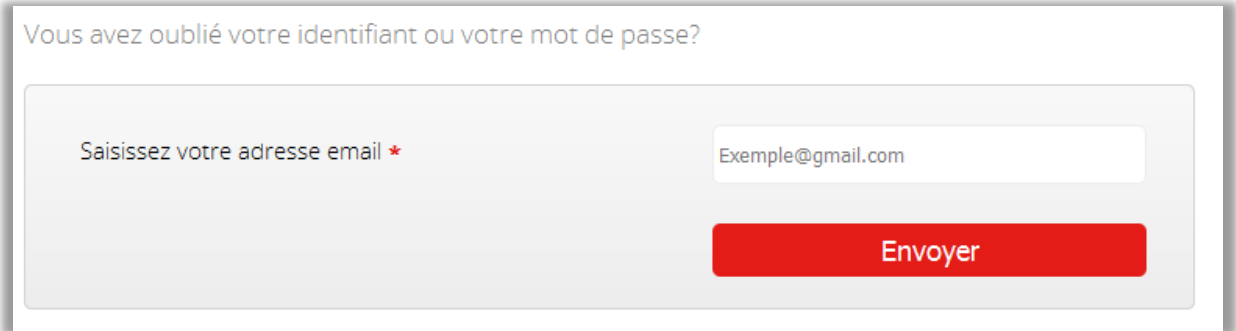

Un message de confirmation vous indique que l'email de réinitialisation a bien été envoyé :

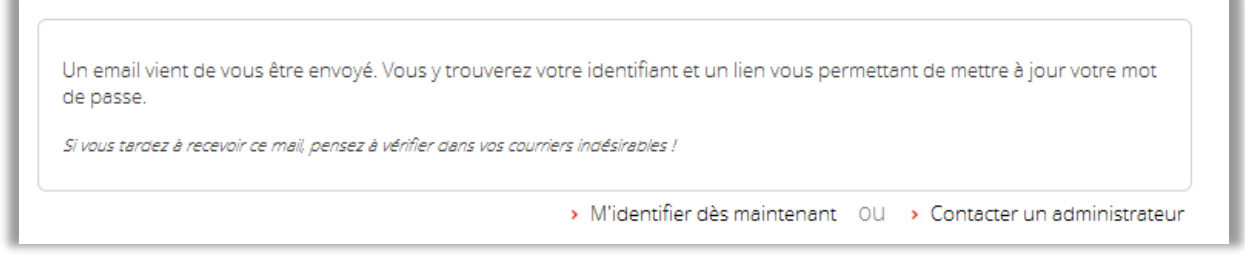

Attention, si vous ne recevez pas le lien de réinitialisation, veuillez contacter le numéro d'appel dédié du lundi au vendredi de 9h00 à 17h00 : **01 55 04 31 83**.

*L'adresse email renseignée dans votre fiche peut être différente de celle que vous avez saisie. La modification de l'adresse email prend 24h pour être prise en compte par notre système.*

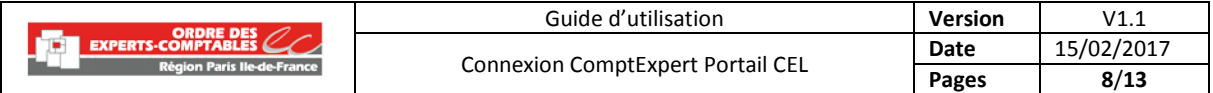

#### **Récupérez votre identifiant et réinitialisez votre mot de passe :**

Votre identifiant est indiqué dans le corps de l'email ainsi que le lien de réinitialisation de mot de

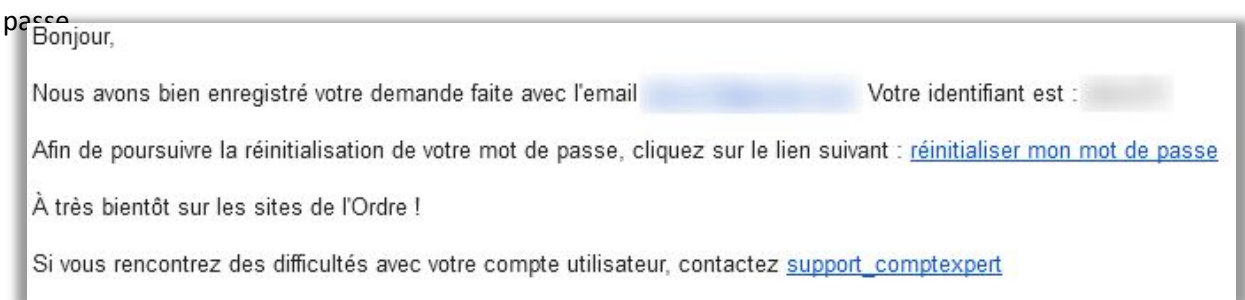

#### **Réinitialisez votre mot de passe :**

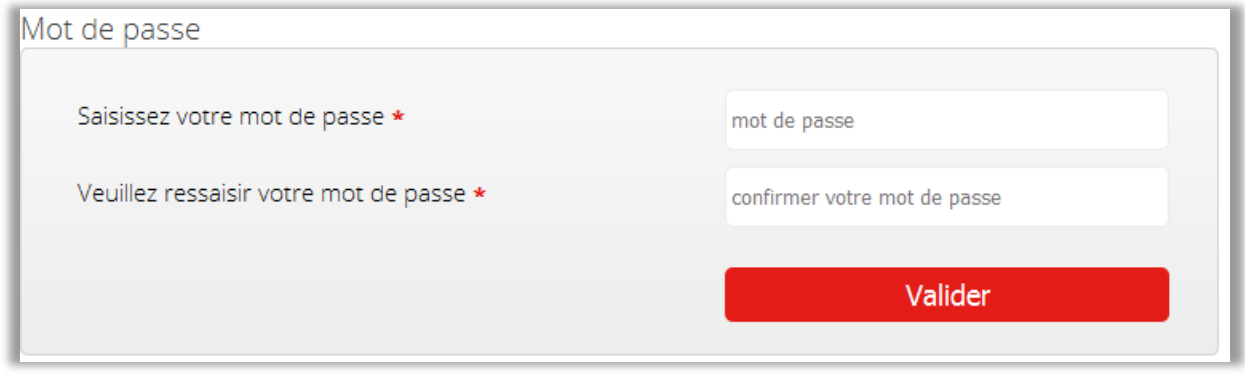

Attention votre mot de passe doit respecter les critères de sécurité suivants :

Le mot de passe doit être composé d'au moins 6 caractères et contenir au moins un chiffre et un caractère spécial (autre que chiffre ou lettre).

<span id="page-7-0"></span> Une fois validé, cliquez sur le lien <Retourner à l'accueil> : vous revenez alors sur la page d'accueil du portail cotisations [\(https://cotisations.experts-comptables.org\)](https://cotisations.experts-comptables.org/). Vous pouvez dès lors vous connecter avec votre identifiant et votre mot de passe.

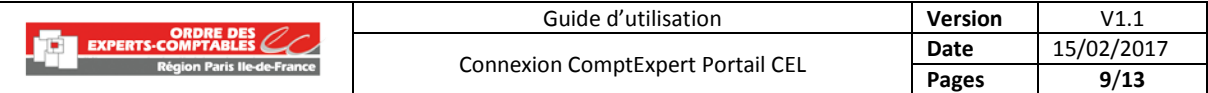

# <span id="page-8-1"></span><span id="page-8-0"></span>**Partie 4 - Le Responsable Administratif Cotisations (RAC) :**

#### **4.1 - Création d'un COMPTEXPERT**

Vous êtes le responsable administratif Cotisations de votre cabinet et vous n'êtes pas membre de l'Ordre.

Pour accéder au portail cotisations, vous devez créer votre COMPTEXPERT (qualité « autre profil ») en suivant cette procédure :

#### **O** Rendez-vous directement sur

[https://identification.experts-comptables.org/inscription\\_externe.php](https://identification.experts-comptables.org/inscription_externe.php)

#### **Remplissez le formulaire suivant :**

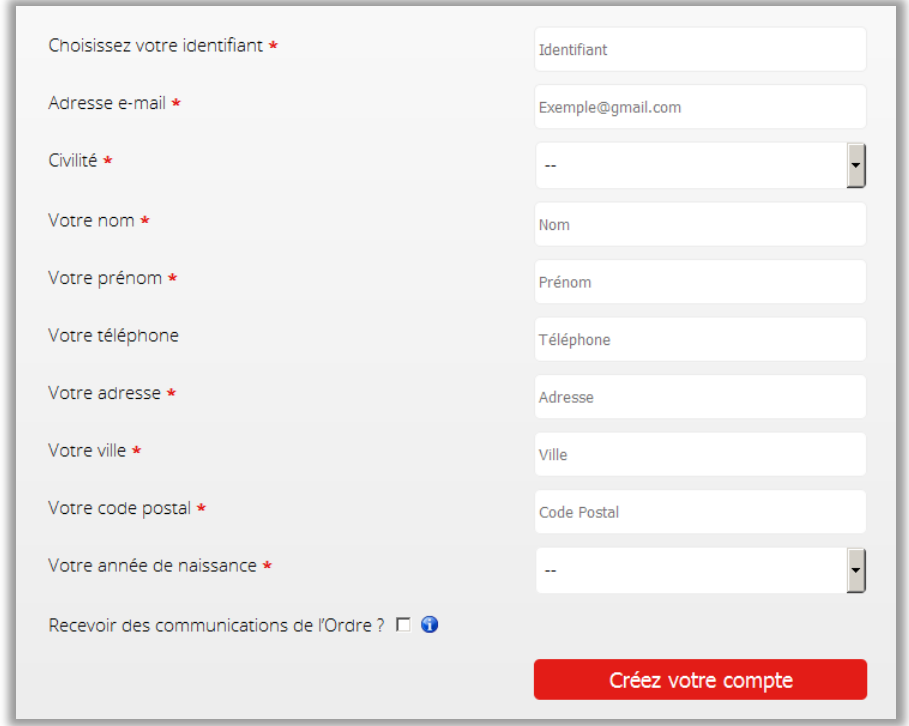

 **Activez votre compte** en cliquant sur le lien d'initialisation de mot de passe contenu dans l'email de confirmation de création du compte (cf étape de validation du compte - partie 2-3).

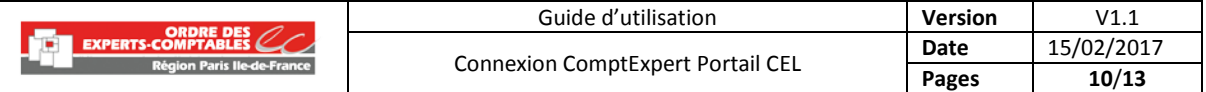

#### **Créez votre mot de passe :**

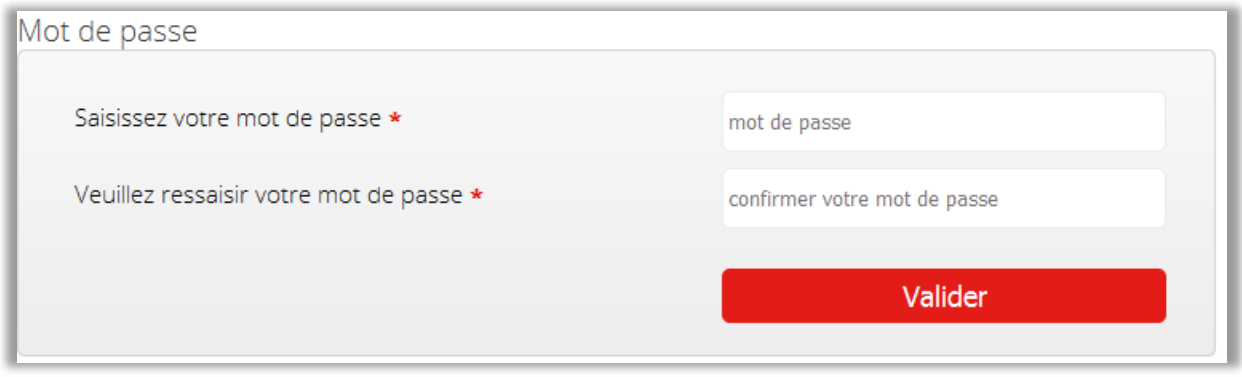

Attention votre mot de passe doit respecter les critères de sécurité suivants :

Le mot de passe doit être composé d'au moins **6 caractères** et contenir au moins **un chiffre** et **un caractère spécial** (autre que chiffre ou lettre).

 Une fois validé, cliquez sur le lien <Retourner à l'accueil> : vous revenez alors sur la page d'accueil du portail cotisations [\(https://cotisations.experts-comptables.org\)](https://cotisations.experts-comptables.org/). Vous pouvez dès lors vous connecter avec votre identifiant et votre mot de passe.

Félicitations! Votre inscription est désormais finalisée.

Bonne navigation sur les sites de l'Ordre!

Retourner à l'accueil

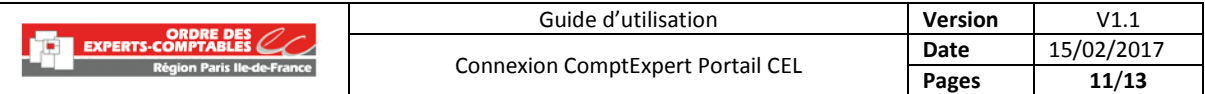

# <span id="page-10-0"></span>**4.2 - Connexion du RAC au portail des cotisations en ligne (CEL) :**

 **Connectez-vous** avec vos identifiant et mot de passe sur le portail cotisations : [https://cotisations.experts-comptables.org](https://cotisations.experts-comptables.org/)

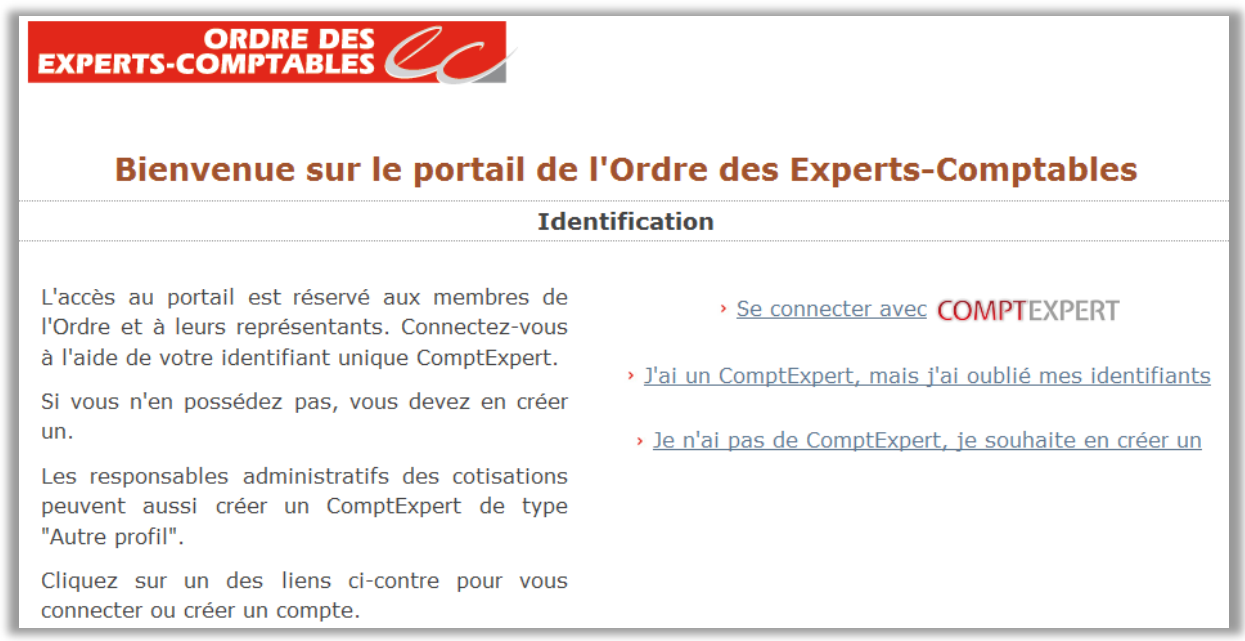

 Lors de votre identification sur le portail, **vous devez sélectionner la région ordinale à laquelle vous désirez vous connecter** :

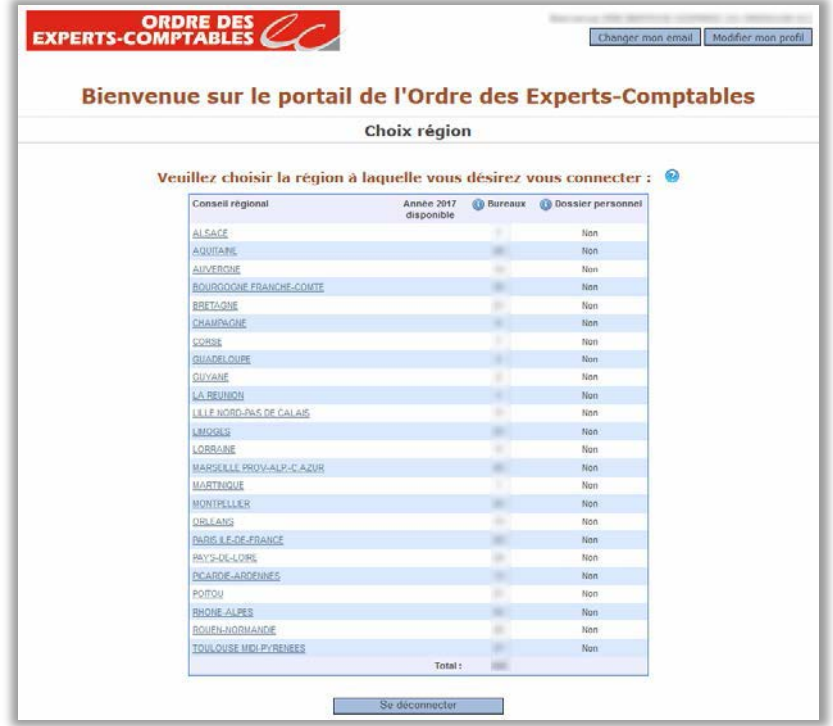

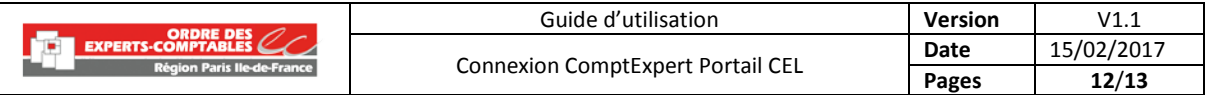

Vous accédez **à la liste des bureaux que vous pouvez gérer dans la région sélectionnée** :

<span id="page-11-0"></span>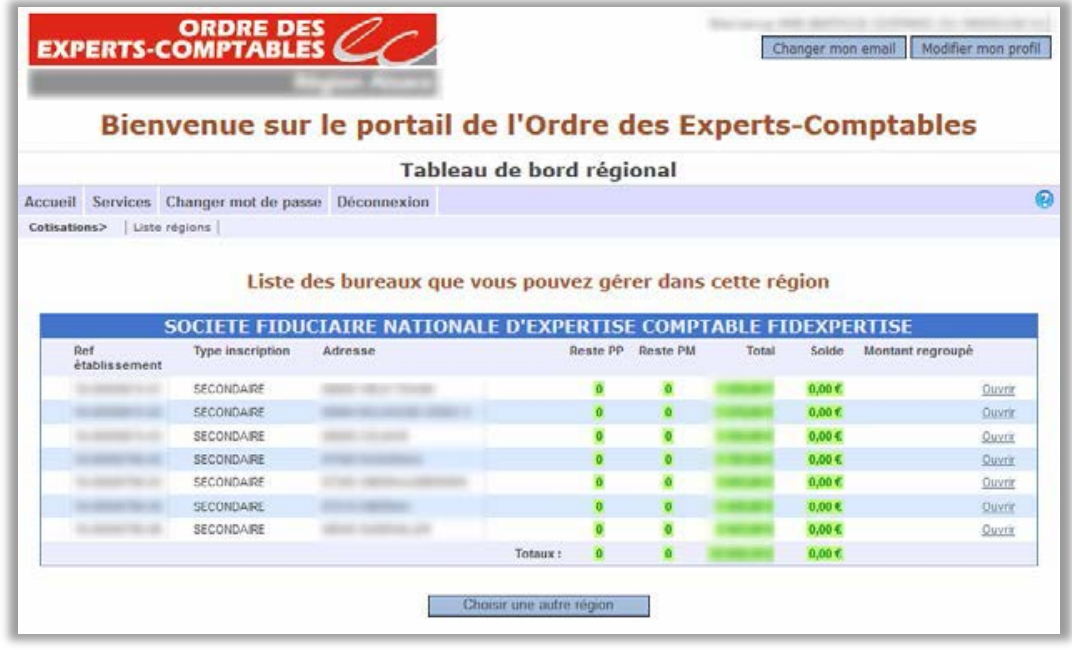

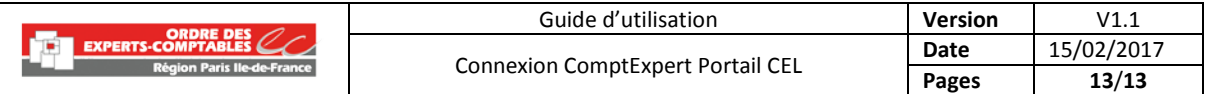

# **4.3 - Conflit de mail entre ComptExpert et votre conseil régional**

Après la création de son COMPTEXPERT et lors de la 1ère connexion d'un RAC non membre de l'Ordre, le système peut détecter un conflit de mail. Dans ce cas, **la personne devra choisir l'unique mail à utiliser pour la connexion ComptExpert**.

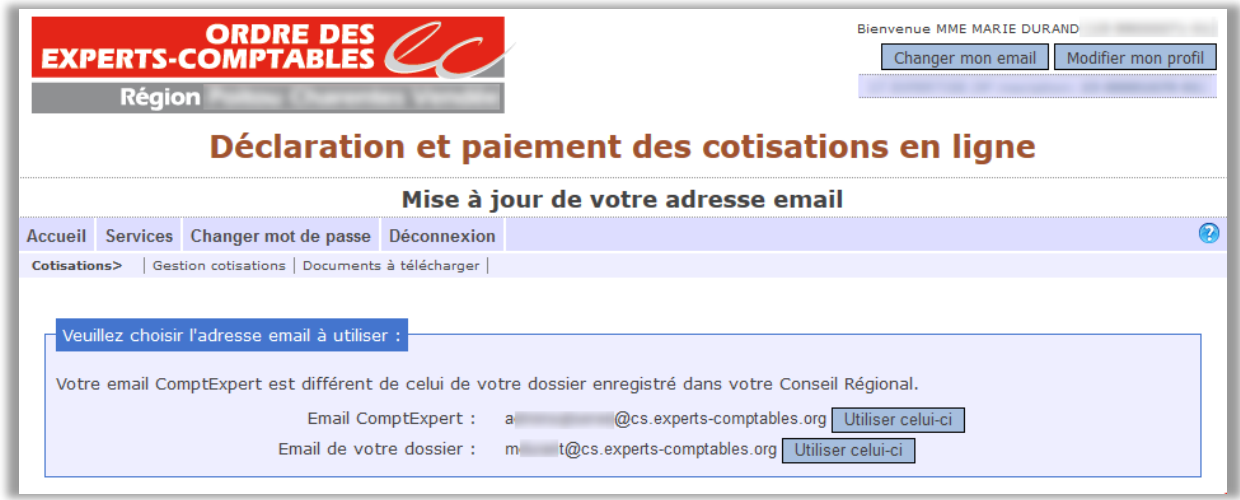

Après avoir effectué le choix du mail, le portail Cotisations ouvre la page d'accueil des cotisations avec un message confirmant la mise à jour de l'adresse mail.

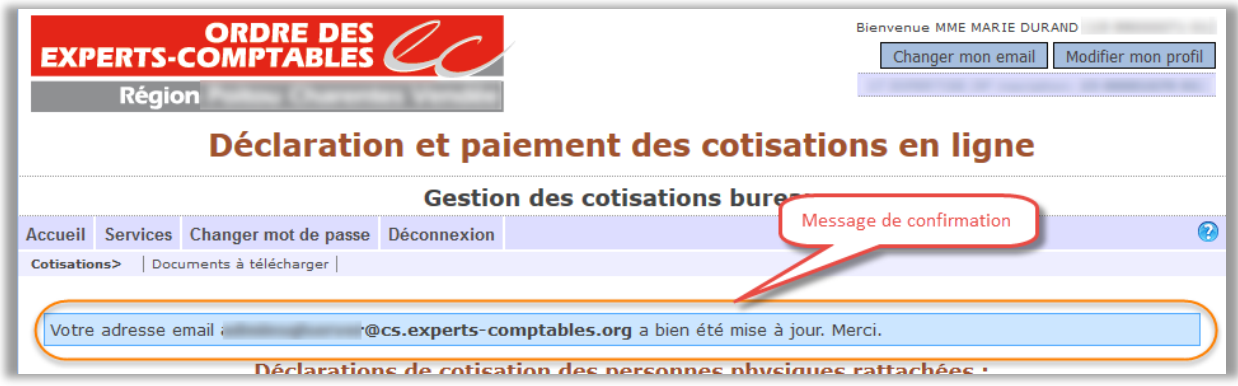